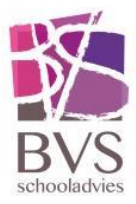

# Instructiekaart Lesgeven met Microsoft Teams<sup>1</sup>

Hoe organiseer je eenvoudig een les (of vergadering) m.b.v. een Teams-vergadering met leerlingen?

Je kunt hiervoor gebruik maken van de online Teams-omgeving, maar ook van de Teams desktop- app. Er zijn een aantal manieren om dit te doen.

### Stap 1: Organiseer een les d.m.v. een Teams-vergadering

Plan een Teams-vergadering in de agenda en nodig alle betrokken personen uit. Via Teams desktop app

- Start Microsoft Teams
- Ga naar Agenda
- Maak op de gewenste datum en tijdstop een afspraak
- Vereiste deelnemers toevoegen:
	- o Typ de namen in van de leerlingen van de lesgroep om ze een voor een toe te voegen.
		- Als je een deel van de naam intypt, verschijnt de leerling.
		- Deze klik je aan
		- Je klikt op toevoegen
	- o Dat herhaal je voor iedere leerling.
		- Tip: In it's learning kun je bij 'uw leerlingen' de leerlingen per lesgroep zien.
- Omdat deze vergadering in Teams is aangemaakt, is de afspraak automatisch een Teams- vergadering
- Verstuur de vergadering

YouTube: [IT-Workz: Online les inplannen vanuit de Teamsagenda](https://www.youtube.com/watch?v=z0piCUtaE2Q)

### Stap 2: Les starten

Je gaat nu een les starten in teams

- Ga in teams naar Agenda
- Klik op de les die je hebt aangemaakt
- Klik vervolgens rechts bovenin op deelnemen
- Dan start je de les
- Je bent een groepsgesprek gestart.
	- o Eerst even wat regels en afspraken erin zetten zoals;
		- **Reageer niet op alles**
		- Verander niet zomaar van onderwerp
		- Wacht met reageren op elkaar.
		- **Etc.**

-

- o Handige tips:
	- Vraag leerlingen hun microfoon op dempen te zetten, dat kun je ook zelf doen. Een leerling kan dan zijn hand opsteken of ene chatbericht sturen

<sup>1</sup> Ter beschikking gesteld door Bernard Lievegoed School

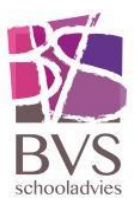

als hij/zij wil spreken. (Ook dit spreek je dus van tevoren af). Jij kunt dan als docent die microfoon aanzetten en weer uitzetten.

 Op een mobiel zit standaard een camera en microfoon. Ze kunnen ook oortjes indoen (met spraakfunctie)

### Tips & Tricks

#### Controle audio instellingen

Om goed te kunnen communiceren is het voor alle betrokken personen belangrijk dat de audio apparatuur goed functioneert. In een Teams-vergadering kan iedere deelnemer via de drie puntjes naar Apparaatinstellingen weergeven en kan je waar nodig de audio instellingen aanpassen.

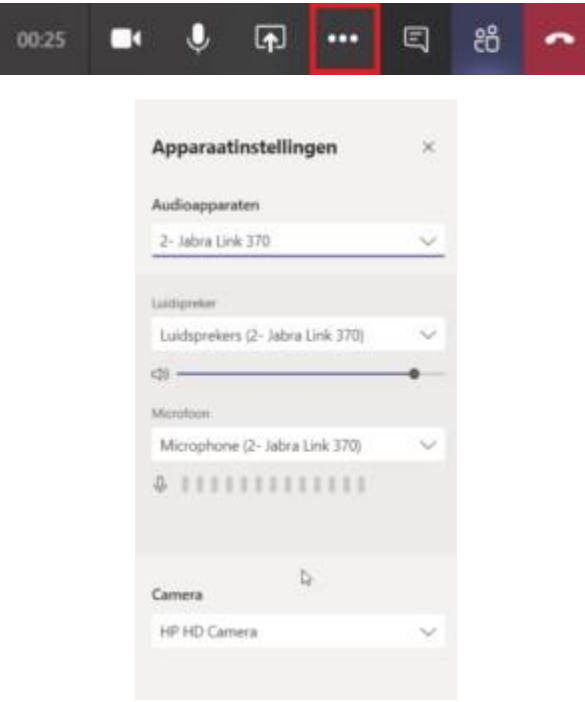

#### In controle met de opties voor een online les in Teams

In onderstaande video krijg je uitleg over het uitschakelen van de microfoon van alle leerlingen, hoe leerlingen een vraag kunnen stellen via de chat en de overige opties op de balk.

YouTube: [IT-Workz: In controle met de opties voor een online les in Teams](https://www.youtube.com/watch?v=LBelY7f-FkY)

#### Microfoons leerlingen op voorhand dempen

Een Teams vergadering met meerdere mensen kan zeer onrustig worden wanneer iedereen de microfoon aan heeft staan. In onderstaand filmpje wordt vanaf 2:00 uitgelegd hoe je de microfoons van alle deelnemers op voorhand kunt dempen. YouTube: [IT-Workz: Een slimme link voor een online les in Teams](https://www.youtube.com/watch?v=O_AuhOSrL04&t=120s)

#### Whiteboard of scherm delen tijdens een online les in Teams

In onderstaande video krijg je uitleg over het delen van je scherm zoals een Whiteboard app, SMART Notebook, PowerPoint of iets anders.

YouTube: [IT-Works: Whiteboard delen tijden een online les in Teams](https://www.youtube.com/watch?v=xEzsLbM6-Uw)

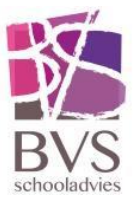

## Tips & Tricks

Betekenis icoontjes op de menubalk binnen Teams-vergadering Aan/Uitzetten eigen camera:

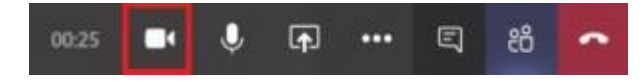

Aan/Uitzetten eigen microfoon:

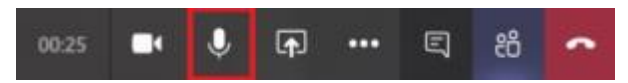

Delen van scherm starten/stoppen:

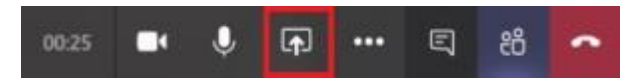

Menu voor verschillende mogelijkheden:

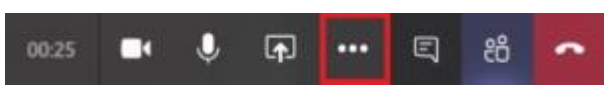

- Apparaatinstellingen weergeven
- Notulen weergeven (organisator van de Teams-vergadering)
- Volledig scherm openen
- Mijn achtergrond vervagen (alle deelnemers met Teams desktop-app)
- Toetsenblok
- Opname starten (organisator van de Teams-vergadering)
- Inkomende video uitschakelen

Aan/uitzetten gesprek weergave (chat):

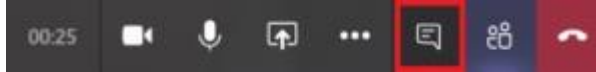

Deelnemers weergeven:

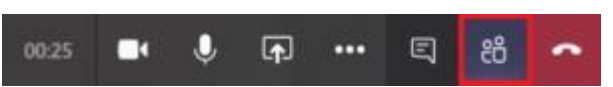

Personen uitnodigen (Organisator van de Teams-vergadering)

Ophangen:

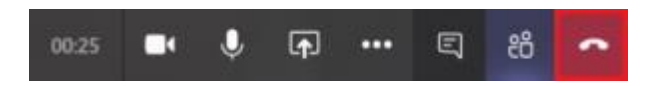